## iCapture<sup>™</sup> AHD

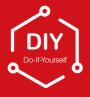

### **Quick Start Guide**

Network DVR with H.264 Compression

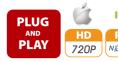

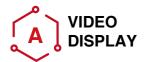

Using a high quality monitor, connect it to DVR via VGA Cable or HDMI Cable.

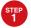

#### **Turning on DVR**

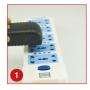

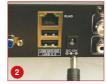

Connect DVR and surge protector using power adaptor, like picture 1 and picture 2.

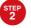

#### **Connect Mouse**

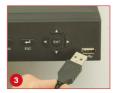

Connect Mouse to USB port on front panel of DVR,like picture 3.

Note: You can choose one of the following three ways to connect DVR and monitor.

#### **Monitor with VGA Port**

- STEP 1. Connect DVR and monitor using VGA Cable
- STEP 2. Connect monitor plug on surge protector
- STEP 3. Switch signal mode to VGA Input in monitor menu

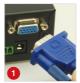

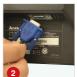

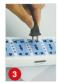

#### **Monitor with HDMI Port**

- STEP 1. Connect DVR and monitor using HDMI Cable
- STEP 2. Connect monitor plug on surge protector
- STEP 3. Switch signal mode to HDMI Input in monitor menu

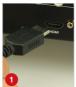

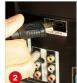

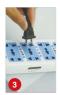

#### TV with BNC Port (VIDEO IN)

- STEP 1.Connect DVR and monitor using BNC-RCA Cable
- STEP 2. Connect monitor plug on surge protector

This way is only used among DVR and TV which have BNC and RCA port

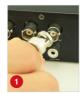

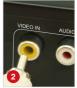

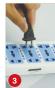

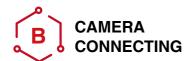

STEP 1. Connect camera cable BNC end(female) to extension cable BNC end(male).

Note: Camera cable power end(male)
must connect extension cable power
end(female).

- STEP 2. Connect the other extention cable BNC end(male) to DVR Video in connector(female).
- STEP 3. Connect the other extention power end(male) to power splitter cable end(female).
- **STEP 4.** Repeat above steps to connect other cameras
- **STEP 5.** Connect power splitter cable to power adaptor
- **STEP 6.** Plug your power adaptor to surge protector or socket.

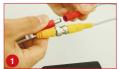

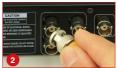

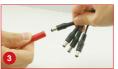

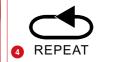

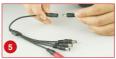

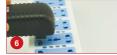

#### You have finished mounting your system

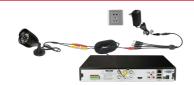

Some CCTV kits have more than one power supply unit. Simply repeat the above steps if required.

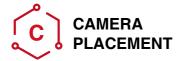

It is important that the camera is positioned in the correct location.

Cabling Distance Form DVR to Camera. The video signal sent from the camera to the DVR is reduced over distance. If you use a cable longer than 30M then a CAT5 or RG59 cable should be used (with suitable connectors).

The maximum distance allowed is 200M.

Do not install the camera close to high voltage or other sources of electrical interference.

Install the camera in a position where it can not be damaged or vandalised.

Avoid direct exposure to the weather. Cameras which are weatherproof may be mounted outside however the image will be affected by rain etc landing on the lens. Do not allow direct sunlight to land on the lens.

**Indoor cameras.** Do not expose to high levels of humidity (steam/water vapour) or high levels of dust/

#### Do not submerge any camera

**Mounting.** Ensure the camera is mounted on a stable surface which is capable of supporting 5x the weight of the camera.

**Legal Considerations.** Ensure it is allowed by your local laws before installing cameras.

Do Not Install Camera Behind a Window. If there is a light source behind the camera, it would cause a reflection in the window that will obscure events on the other side of the glass.Likewise, the camera's infrared LEDs will reflect off the glass and shine into the lens, thus degrading the image.

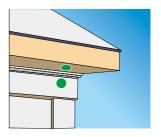

Because your camera is weatherproof, it requires less protection than weather-resistant cameras and it can be placed in more exposed locations if needed. Keep in mind that most cameras are designed to operate between 14°F to 122°F (-10°C to 60C°) with a relative humidity of up to 95%) and consider wind chill and other environmental factors when selecting your location.

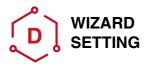

Before turning on DVR, ensure that all connections are good.

#### **POWER ON AND LOGIN**

Connect the power supply, DVR will power up.

The LED labelled POWER on the front will illuminate.

After DVR starts, a WIZARD SETTING pops up.Time, network, record and hard disk management can be set.

Click device name box to pop up a keyboad as below:

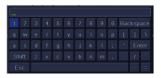

It supports digits, alphabets and symbols.

Click **Shift** to input Capital letters and symbols; Click Shift again to return.

Click Next to present a network setting window.

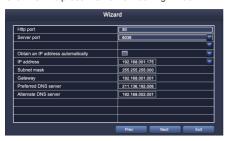

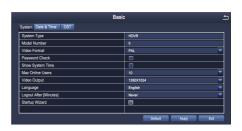

The default Http Port is 80, the default server port is 6036. Click Obtain an IP address automatically to acquire network information or input IP address, Subnet mask, Gateway, Preferred or Alternate DNS server manually. This function is used to monitor DVR through internet (Refer to Remote Survellance Guidance for details).

Click Next to present a Recording Setting window.

|    |            |   |     |    | Wi           | zard      |         |   |             |      |   |
|----|------------|---|-----|----|--------------|-----------|---------|---|-------------|------|---|
| СН | Resolution |   | FPS |    | Encode       |           | Quality |   | Max Bitrate | _    | Т |
| 1  | D1         | ▼ | 25  | ₹  | VBR          | ▼         | Higher  | ▼ | 1024 kbps   | ₹    | Δ |
| 2  | D1         | ₩ | 25  | ₩  | VBR          | ₩         | Higher  | ₹ | 1024 kbps   | ₩    | E |
| 3  | D1         | ₩ | 25  | _  | VBR          | ₩         | Higher  | ₩ | 1024 kbps   | ₩    | r |
| 4  | D1         | ▼ | 25  | ▼  | VBR          | ▼         | Higher  | ▼ | 1024 kbps   | ₩    | 1 |
| 5  | D1         | ₹ | 25  | ₹  | VBR          | ₹         | Higher  | ₹ | 1024 kbps   | ₹    | T |
| 6  | D1         | ₩ | 25  | 4  | VBR          | ∀         | Higher  | ∀ | 1024 kbps   | ₩    |   |
| 7  | D1         | ₩ | 25  | ₩  | VBR          | ₩         | Higher  | ₩ | 1024 kbps   | ₩    | 1 |
| 8  | D1         | ₩ | 25  | ₩. | VBR          | ₩         | Higher  | ₹ | 1024 kbps   | ₹    | 1 |
| 9  | D1         | ₩ | 25  | ₹  | VBR          | ₩         | Higher  | ₹ | 1024 kbps   | _ ₩  | 1 |
| 10 | D1         | ₩ | 25  | ₹  | VBR          | ₩         | Higher  | ₩ | 1024 kbps   | ₩    | ∀ |
|    |            |   |     |    | : 0 (CIF), ( | (D1), 0 ( | 960H)   |   |             |      |   |
|    | D1         | ₩ | 25  | ₹  | VBR          | ₩         | Higher  | ₹ | 1024 kbps   | ₹    |   |
|    | 1000       |   |     |    |              | 1         | Prev    |   | vext        | Exit | Ť |

Select resolution, fps, encode, quality and bitrate. When numeric value is higher, recorded video is clearer, but more memory will be taken up.

Click Next to present HDD management window.

Check HDD information here, if it was installed recently, select the HDD from the list to format it.

Click **Next** to present DVR status, click **Finish** button to end Wizard.

You can refer to complete setup steps from the relevant section of DVR User Manual. If you don't want to setting Wizard, please click Exit.

# 

#### Login

After exitting Wizard Setting, you can login to DVR. Click shortcut menu button, a Login dialogue box is presented

User Name: admin

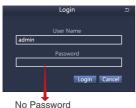

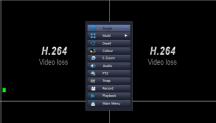

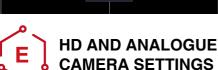

If you wish to use both AHD and analogue cameras on this DVR you will need to change the resolution settings as follows:

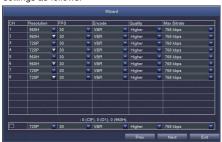

#### **Changing Display Resolution**

Optimize DVR Video output to match with monitor output as following steps:

Note:Make sure the monitor supports same resolution as your DVR output resolution, otherwise, the monitor is unable to display video.

- STEP 1. Get into Main Menu from desktop shortcut menu
- STEP 2. Click Setup, then choose Basic menu
- STEP 3. Select the desired resolution from Video Output
- STEP 4. Click Apply to save settings
- STEP 5. Click Exit to restart system, and then relogin afterwards

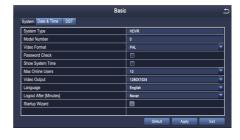

HD CAMERAS SET TO 720P ANALOGUE CAMERAS SET TO 960H

THIS WILL SET CHANNELS IN PAIRS, i.e. (1 and 2) (3 and 4)(5 and 6)(7 and 8). You can not mix the camera type in each pair.

Note: Above Setting is only suitable Analogue HD DVR

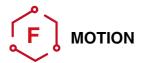

**Select Camera**. Tick the Channel you want to record on motion detection.

**Holding Time**. Set recording time length after motion stop

**Trigger.** Multi-channels can be set to record when detect the motion by one of cameras.For example, when camera 1 detects motion, camera 2 and camera 3 can be triggered to record as well.

**Area**. It is allowed to set sensitivity area of camera viewing range.

Click **STAR** to make the whole viewing range as sensitivity area;

Click **Trash Box** to remove sensitivity area;

Click and drag mouse to draw or erase the sensitive area.

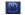

Click to save setting

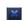

Click to exit

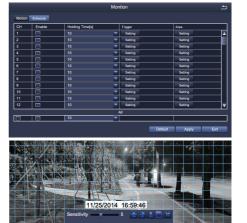

As Color and luminance is important for sensitivity, so it's necessary to adjust its value at specific conditions. The default value is 4 while value range is from 1 to 8.

Right click mouse to show or hide control menu at screen bottom.

Test the setting by moving something or some one walk through grid area within camera view range. If DVR detects movement within grid area, a yellow hunanoid figure would be presented in the screen. The grid could not cover flag, trees or some other flow objects in the wind to avoid false alerts.

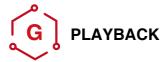

Get into system **Main Menu--Search**, system presents picture as following

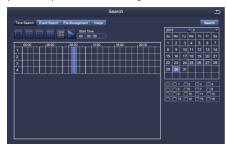

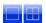

Select the channel

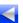

Start playing

**Search** the video you want via time or Event, then play it.

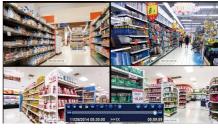

Play/Pause Forward Rewind Multi-screen display

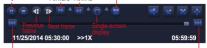

Previous Record

Next Record

Previous Record: Move to last recorded event

Next Record: Move to next recorded event

Fast Forward: video can be played at different speed, from 1/4 times to 16 times.

**Rewind:** Video play can be rewinded at 1 time, 8 times, 16 times and 32 times.

Screen Display Mode: Both single-screen and multi-screen are available. You can choose how many channels you want to playback one time. Channel without records presents blank screen.

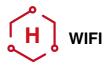

Note: Only wireless dongle RT3070 can be supported by the DVR.

STEP 1. Connect WIFI USB Dongle to USB2.0 port.

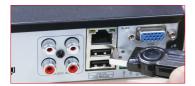

STEP 2. Select WIFI Setup, then click Search Signal to choose a WIFI signal and input corresponding WIFI password, click OK; When it presents Connected, click Apply and Exit.

Note: It needs to connect the WIFI device again after unplugging.

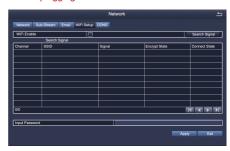

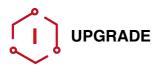

If the DVR requires a software upgrade contact your supplier. You will be sent the upgrade files by e-mail.

**STEP 1** Put firware into U-Disk, and ensure firmware is at root directory as below

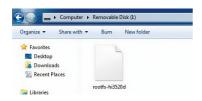

STEP 2 Unplug the mouse from the front USB socket

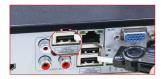

**STEP 3** Restart DVR(Power off and on),it will be upgraded automatically.

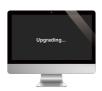

Note: Plz wait for a few minutes until DVR interface presents.

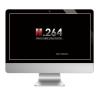

Note:Please refer to the enclosed document "How to connect your iCapture WiFi system to your mobile phone" for further guidance.

## iCapture<sup>™</sup> AHD

IMPORTANT! This instruction guides you how to install surveillance system.

#### What accessories you need before getting started

- 1.One monitor or TV.can not be less than 19"
- 2.One VGA Cable/one HDMI Cable, use any one that monitor supports
- 3.(advisable)
- 4. Power supplies for the DVR and cameras. Only use approved PSU's from your supplier.
- 5. Appropriate tools for installation.

#### Note:

This instruction is used to guide you install the system and remote surveillance, more instructions and details can be downloaded from the CD,which come with DVR.

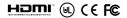